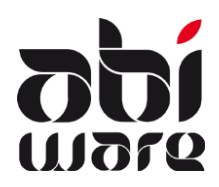

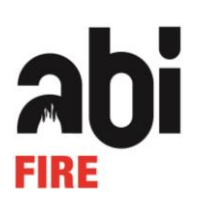

# **Dernière révision : 30 décembre 2019**

# **Table des matières**

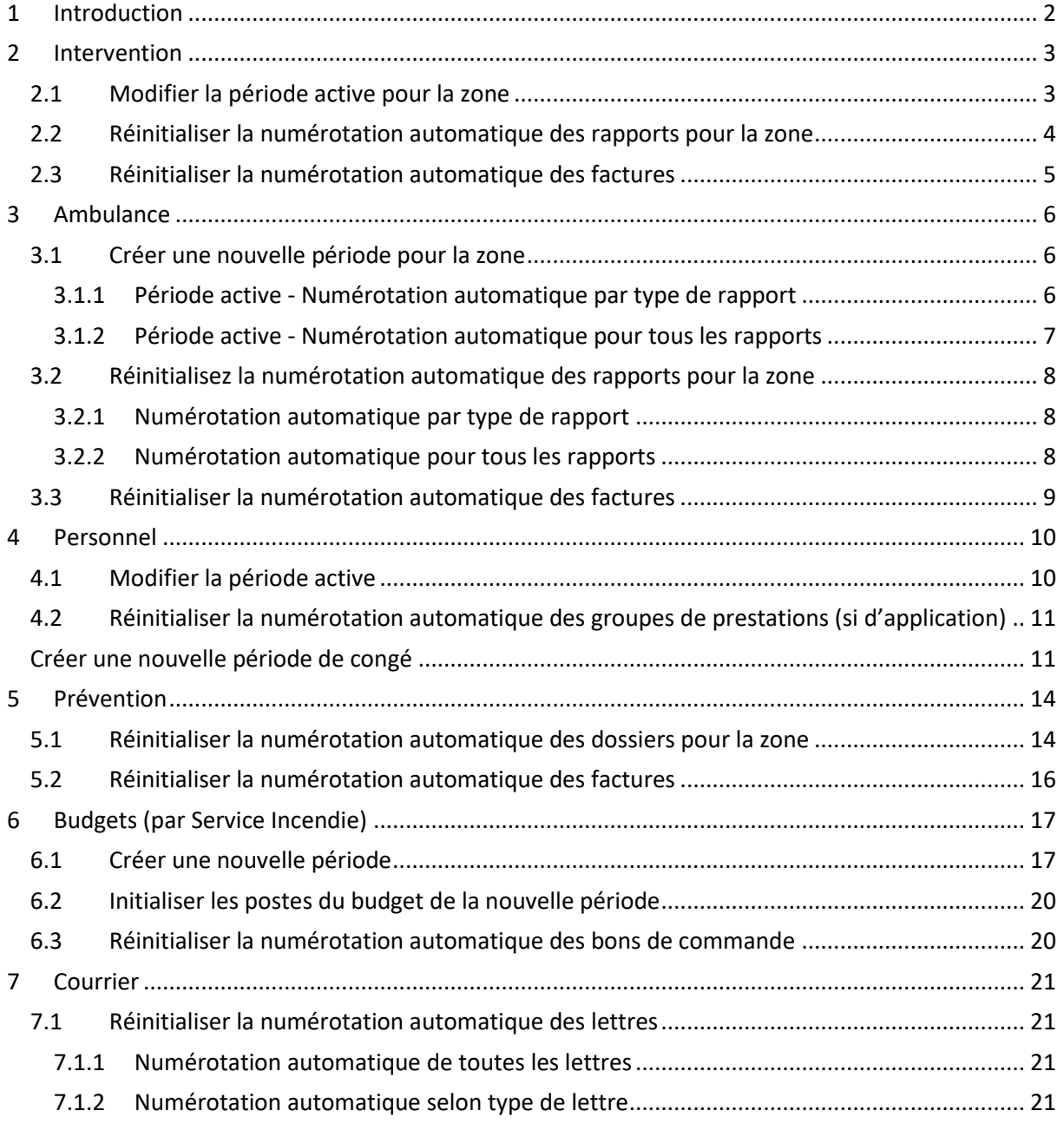

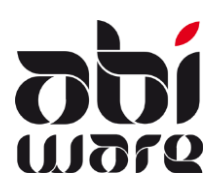

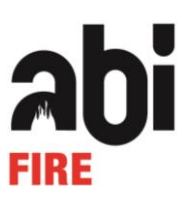

# <span id="page-1-0"></span>**1 Introduction**

Toutes les données d'AbiFire-AbiDispatch version 6 sont enregistrées dans une base de données centrale.

Un bon nombre de ces données a comme référence l'année durant laquelle elles ont été encodées (par exemple dans le préfixe du numéro de référence des rapports et des factures, des périodes de congé, des budgets, etc.).

Cette note technique traite - par module - des étapes qu'un service d'incendie doit entreprendre au début d'une nouvelle année.

(Les Modules Matériel, Parc de Véhicules et AbiPlan utilisent des fichiers en croissance auxquels aucun changement ne doit être apporté en début d'année.)

#### **Si on parle de l'année YYYY; nous proposons 2019, XXXX est la nouvelle année 2020.**

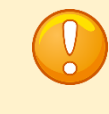

Pour le passage en 2020, nous vous recommandons vivement une numérotation à 5 chiffres pour les journaux zonaux

#### **Préparations pour l'initialisation d'une nouvelle année**

- ✓ Les étapes décrites dans cette note technique sont en principe la tâche du responsable zonal d'AbiFire, à l'exception de la facturation (Intervention, Ambulance, Prévention) et du Module Budgets.
- ✓ **Clôturer les données de l'année en cours :**
	- o Gestion en **locale** par service d'incendie : la facturation (Intervention, Ambulance, Prévention) et le Module Budgets, bons de commande.
	- o Gestion **zonale** : les rapports d'intervention et d'ambulance, less fiche de congé, les dossiers de prévention et le courrier.
	- o Il est possible d'intercaler une **période de transition** dans laquelle les rapports d'intervention et d'ambulance peuvent être créés aussi bien pour l'année actuelle que pour l'année nouvelle.
- ✓ Nous vous recommandons de prendre une **copie de sécurité** de votre **base de données** (backup). Pour cela, consultez votre Administrateur base de données (SQL Serveur ou Oracle).

Prenez également une copie de sécurité du répertoire de tous vos documents externes liés à AbiFire (généralement dans un **répertoire ABIDATA** sur un serveur central).

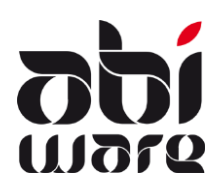

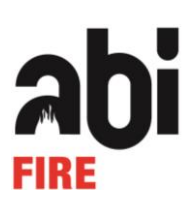

# <span id="page-2-0"></span>**2 Intervention**

#### <span id="page-2-1"></span>2.1 Modifier la période active pour la zone

Dans les Initialisations, ouvrir les **Préférences**.

Fichier Édition Gestion Initialisations Facturation Listes Fenêtre Aide

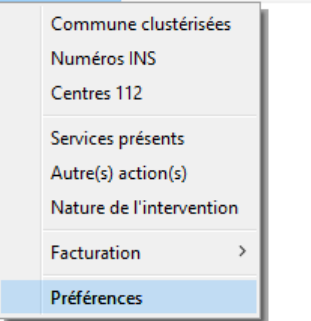

Déterminer dans l'onglet **Numérotation** la date de début et la date de fin de la nouvelle période active.

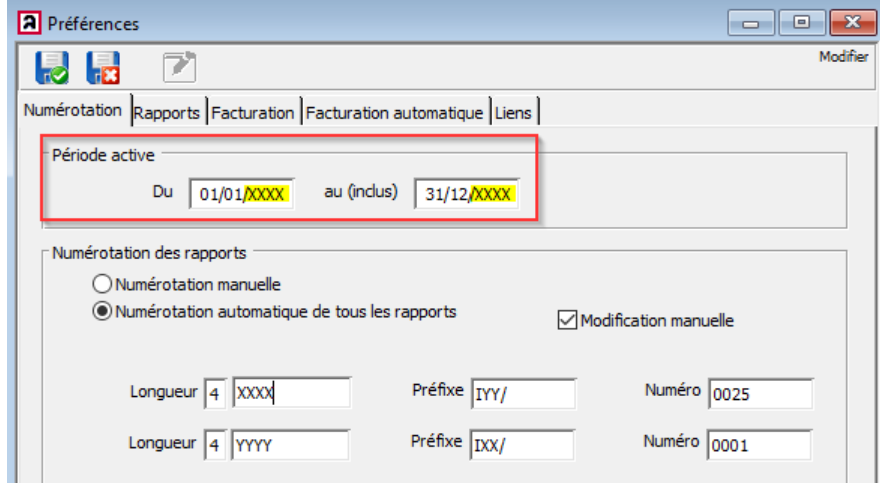

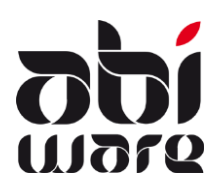

# **Note technique AbiFire6**

# **Initialisation nouvelle année**

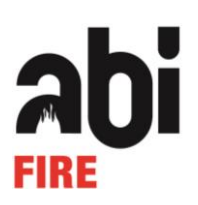

Il est possible qu'un poste doive encore terminer des rapports de l'année précédente et qu'un autre poste au sein de la même zone souhaite déjà commencer l'encodage des nouveaux rapports.

Dans ce cas, vous procédez comme suit :

- 1. Au sein de la zone convenir d'une date ultime jusqu'à laquelle les rapports de l'année précédente peuvent être encodés. (par ex. 15 janvier)
- 2. Convertir la date de fin de la période active en cette date ultime (p. ex. 15 janvier)
- 3. A la date ultime, modifier les dates de début et de fin de la nouvelle période active. (par ex. 1er janvier au 31 décembre)

**Attention :** si les prestations sont introduites au moment où les rapports d'intervention sont créés, il est conseillé de conserver les périodes actives pour le module personnel et le module intervention.

# <span id="page-3-0"></span>2.2 Réinitialiser la numérotation automatique des rapports pour la zone

Modifier également le préfixe de la numérotation automatique si celui-ci se réfère à l'année et remettre le numéro du prochain rapport sur 1.

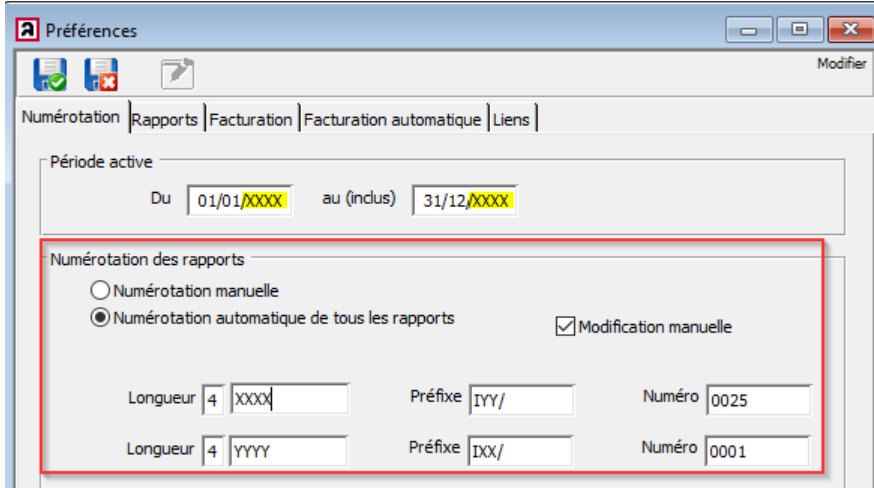

Sauvegarder les modifications.

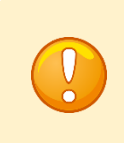

En fonction de la date du rapport, il est possible qu'au sein de la zone les rapports aient lieu selon la numérotation actuelle ou la nouvelle numérotation.

Il est possible d'utiliser une autre numérotation en fonction de l'année du rapport.

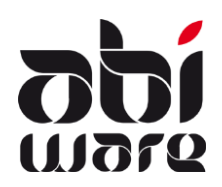

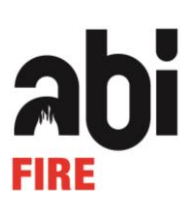

# <span id="page-4-0"></span>2.3 Réinitialiser la numérotation automatique des factures

Ouvrir l'initialisation des **Journaux**.

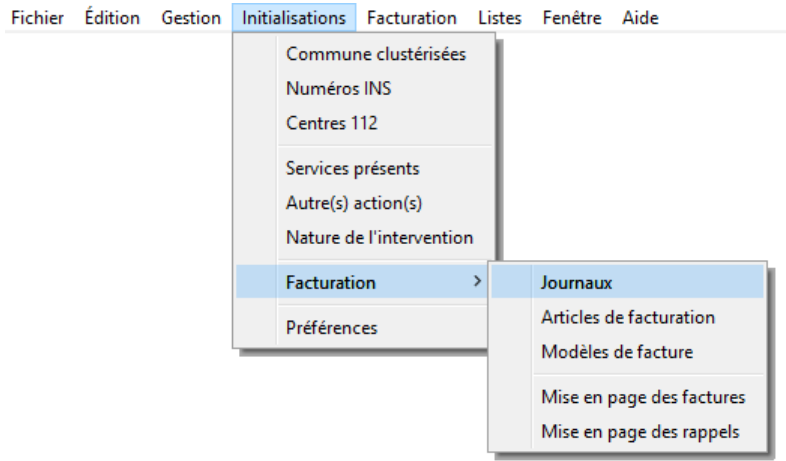

Modifier le préfixe de la numérotation automatique si celui-ci se réfère à l'année, et remettre le numéro de la prochaine facture sur 1.

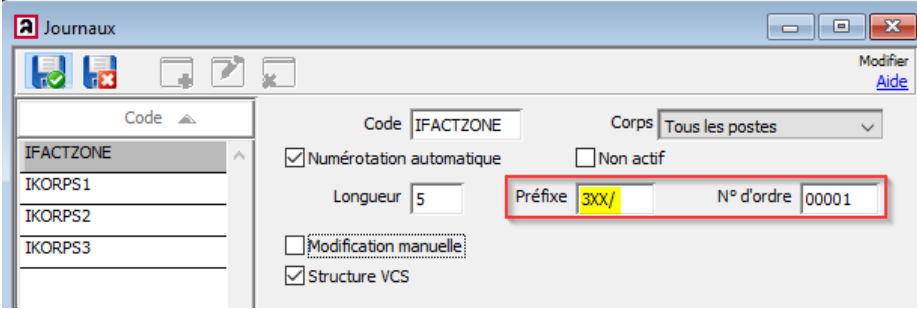

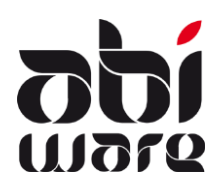

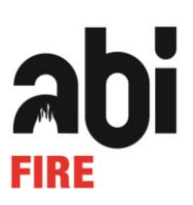

# <span id="page-5-0"></span>**3 Ambulance**

#### <span id="page-5-1"></span>3.1 Créer une nouvelle période pour la zone

Dans les Initialisations, ouvrir les **Préférences**.

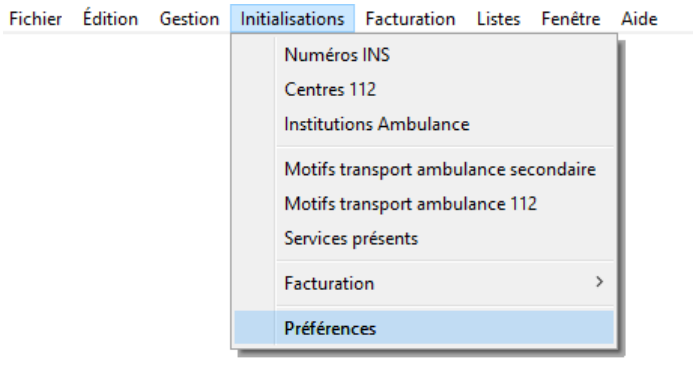

#### <span id="page-5-2"></span>*3.1.1 Période active - Numérotation automatique par type de rapport*

Contrôler dans l'onglet **Numérotation** les dates de début et de fin de la nouvelle période active.

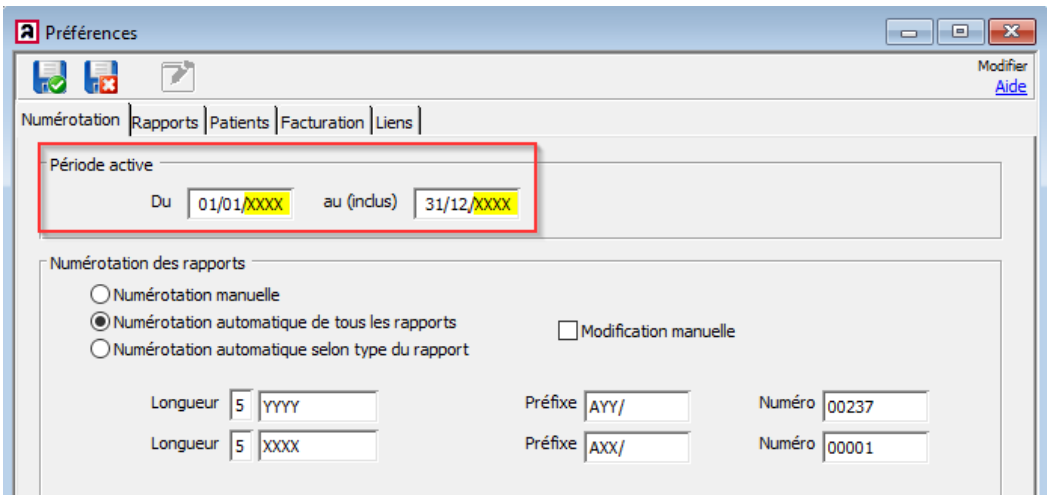

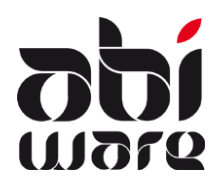

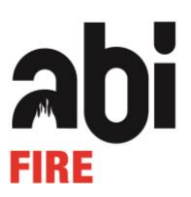

# <span id="page-6-0"></span>*3.1.2 Période active - Numérotation automatique pour tous les rapports*

Contrôler dans l'onglet **Numérotation** les dates de début et de fin de la nouvelle période active.

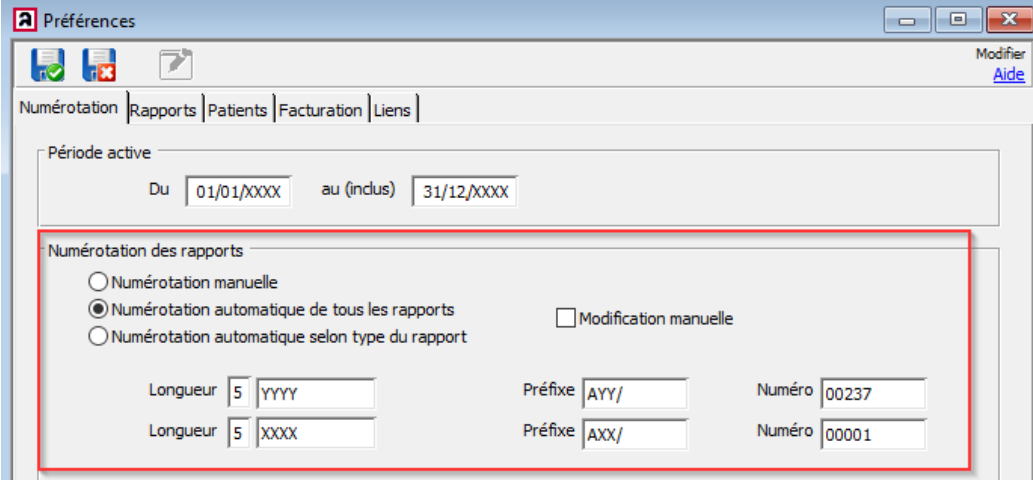

Sauvegarder les modifications.

Il est possible qu'un poste doive encore terminer des rapports de l'année précédente et qu'un autre poste au sein de la même zone souhaite déjà commencer l'encodage des nouveaux rapports.

Ceci ne s'applique que pour la **Numérotation automatique pour tous les rapports**.

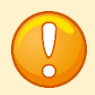

Dans ce cas, vous procédez comme suit :

- 1. Au sein de la zone, convenir d'une date ultime jusqu'à laquelle les rapports de l'année précédente peuvent être encodés. (par ex. 15 janvier)
- 2. Convertir la date de fin de la période active en cette date ultime (par ex. 15 janvier)
- 3. A la date ultime, modifier les dates de début et de fin de la nouvelle période active. (par ex. 1er janvier au 31 décembre)

**Attention** : si les prestations sont introduites au moment où les rapports d'intervention sont créés, il est conseillé de conserver les périodes actives pour les Module Personnel et Intervention.

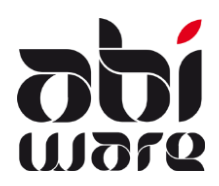

**Note technique AbiFire6**

**Initialisation nouvelle année**

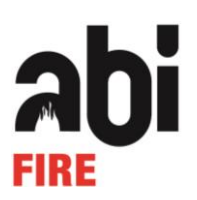

# <span id="page-7-0"></span>3.2 Réinitialisez la numérotation automatique des rapports pour la zone

#### <span id="page-7-1"></span>*3.2.1 Numérotation automatique par type de rapport*

Modifier également le préfixe de la numérotation automatique si celle-ci comprend une référence à l'année et remettre le numéro du prochain rapport sur 1.

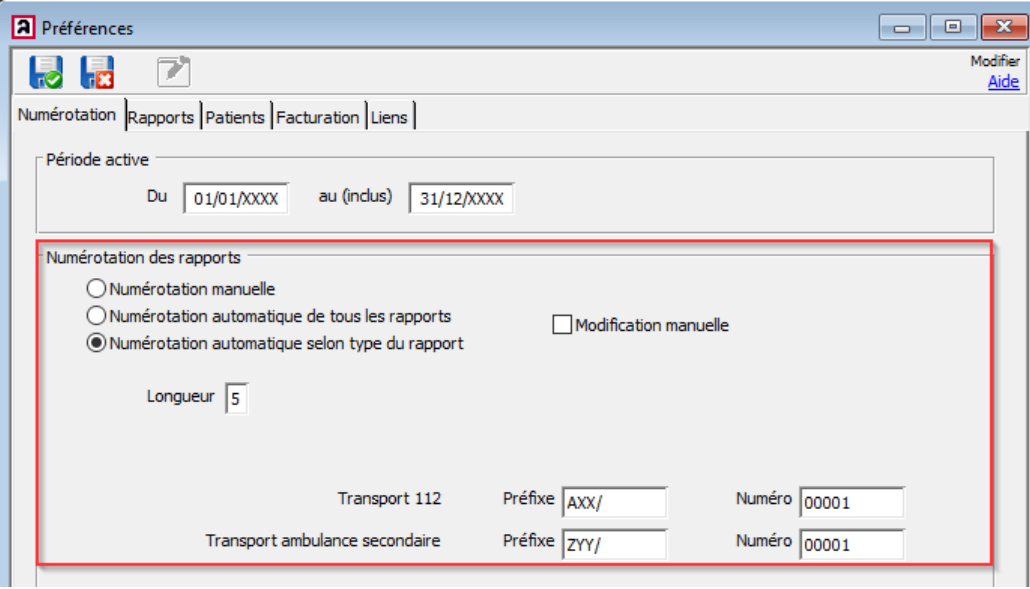

Sauvegarder les modifications.

# <span id="page-7-2"></span>*3.2.2 Numérotation automatique pour tous les rapports*

Modifier également le préfixe de la numérotation automatique si celle-ci comprend une référence à l'année et remettre le numéro du prochain rapport sur 1.

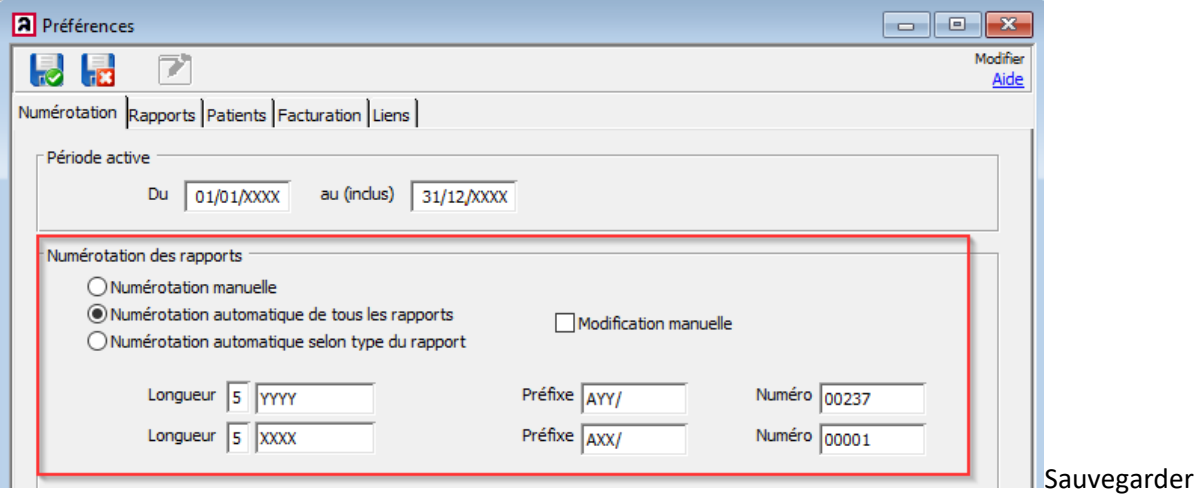

les modifications.

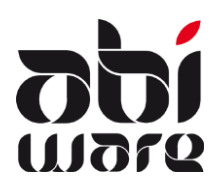

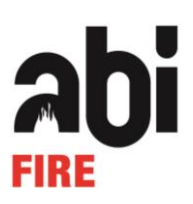

En fonction de la date du rapport, il est possible qu'au sein de la zone les rapports aient lieu selon la numérotation actuelle ou la nouvelle numérotation.

Il est possible d'utiliser une autre numérotation en fonction de l'année du rapport.

#### <span id="page-8-0"></span>3.3 Réinitialiser la numérotation automatique des factures

#### Ouvrir l'initialisation des **Journaux.**

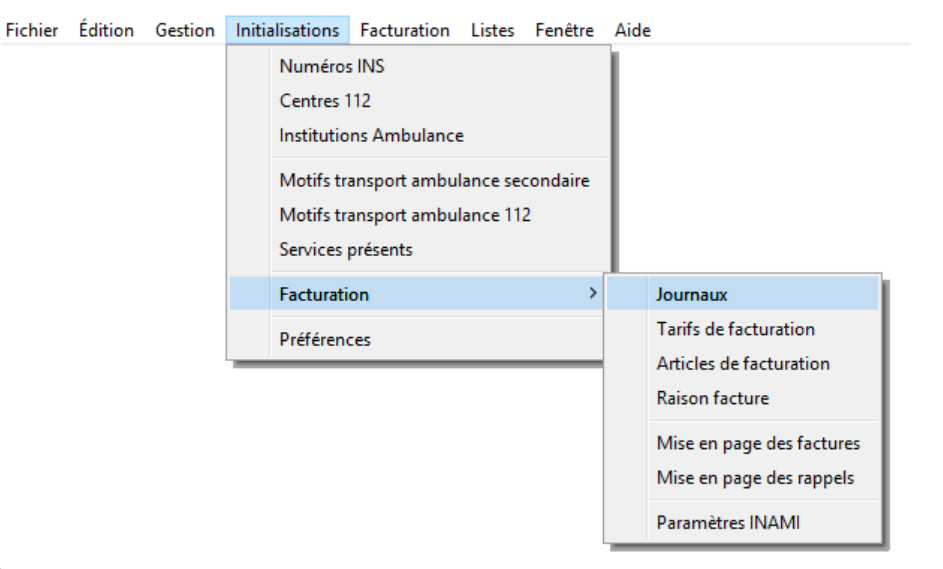

Modifier le préfixe de la numérotation automatique si celui-ci se réfère à l'année, et remettre le numéro de la prochaine facture sur 1.

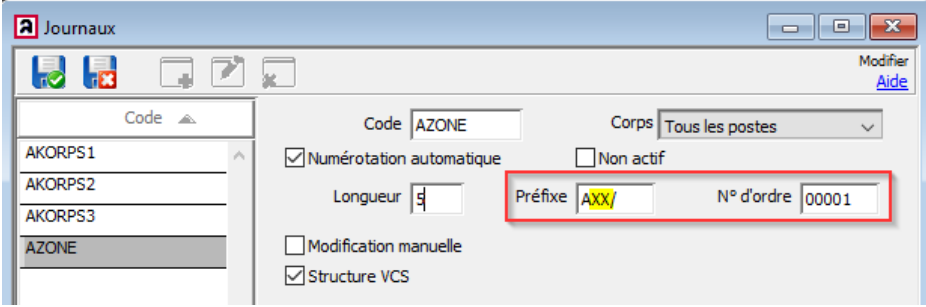

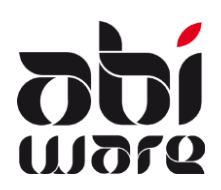

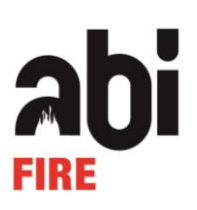

# <span id="page-9-0"></span>**4 Personnel**

#### <span id="page-9-1"></span>4.1 Modifier la période active

#### Ouvrir l'initialisation des **Préférences**.

Fichier Édition Gestion Initialisations Listes Fenêtre Aide Personnel  $\rightarrow$  $\rightarrow$ Prestations Administration des salaires > Congé Période  $\rightarrow$ Formation Préférences

Déterminer dans l'onglet **Prestations** les dates de début et de fin de la nouvelle période active.

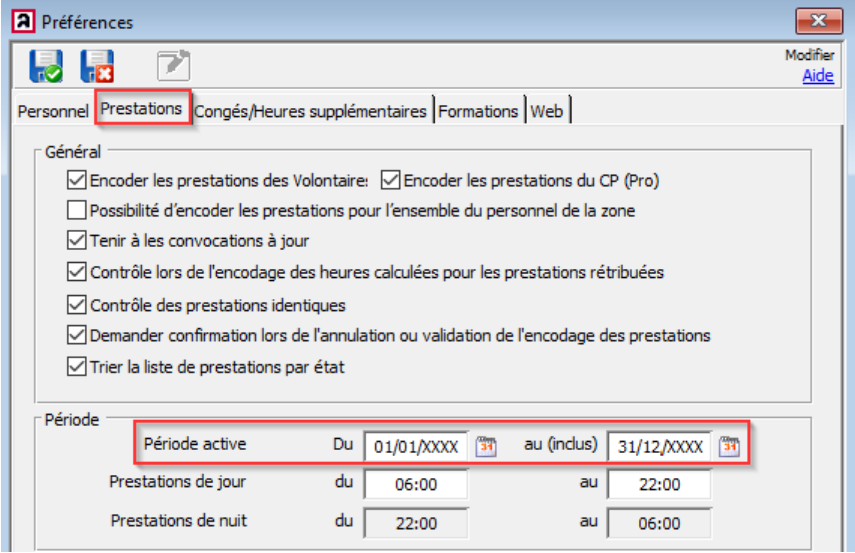

Si les prestations sont introduites au moment où les rapports d'intervention sont créés, il est conseillé de conserver les périodes actives pour les Modules Personnel et Intervention.

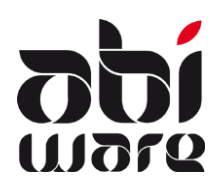

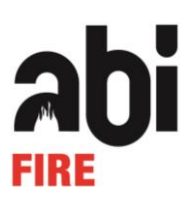

#### <span id="page-10-0"></span>4.2 Réinitialiser la numérotation automatique des groupes de prestations (si d'application)

Ouvrir l'initialisation des **Groupes de prestations**.

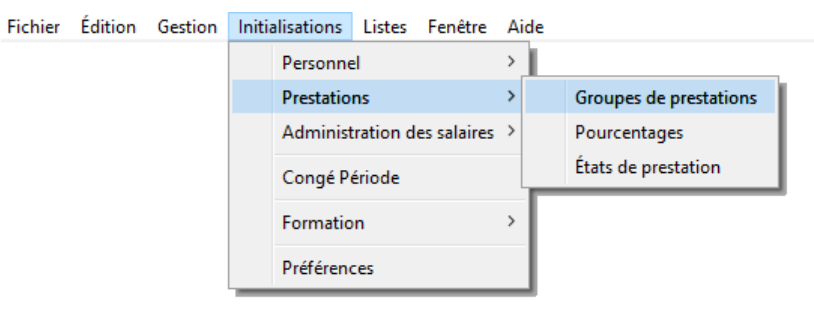

Vérifier tous les groupes de prestation avec numérotation automatique.

Modifier à chaque fois le préfixe de la numérotation automatique si celui-ci se réfère à l'année, et remettre le numéro de la prochaine prestation sur 1.

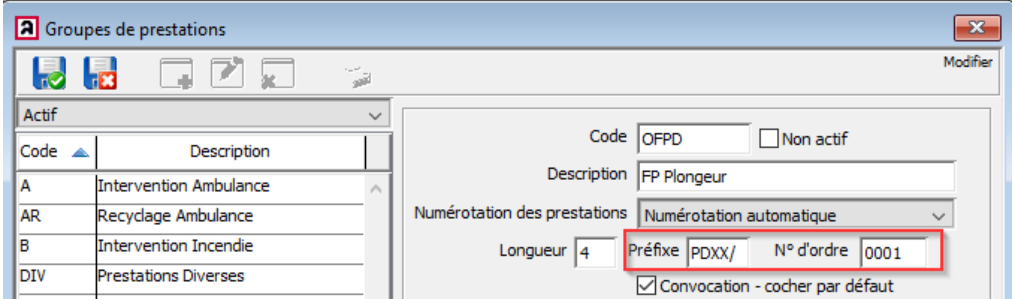

<span id="page-10-1"></span>Sauvegarder les modifications.

#### Créer une nouvelle période de congé

Ouvrir les Initialisations de la **Période**.

Fichier Édition Gestion Initialisations Listes Fenêtre Aide  $\,$ Personnel Prestations  $\,$ Administration des salaires > Congé Période  $\overline{ }$ Formation Préférences

쵧 Déterminer l'année, les dates de début et de fin de la nouvelle période :

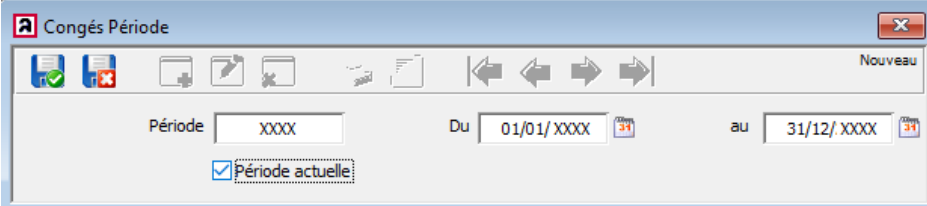

Déterminer également si cette nouvelle période devient la **Période actuelle** et sauvegarder les modifications.

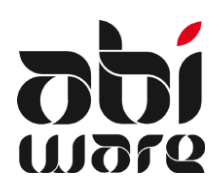

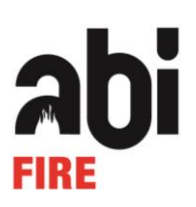

Confirmer si cette nouvelle période est désormais la **Période actuelle**.

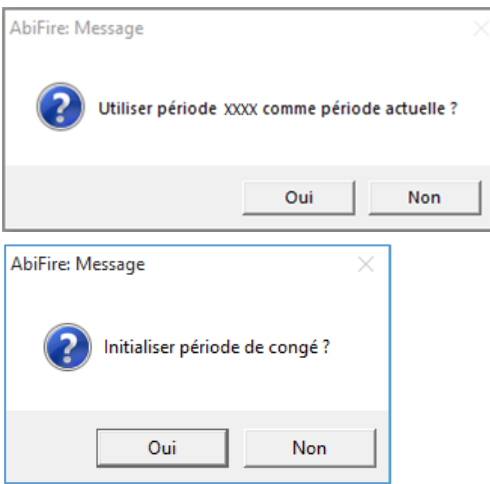

Confirmer la création de la nouvelle période de congé.

Dans la fenêtre suivante, introduire la valeur, par défaut, pour chaque type de congé.

 $\overline{\phantom{a}}$ 

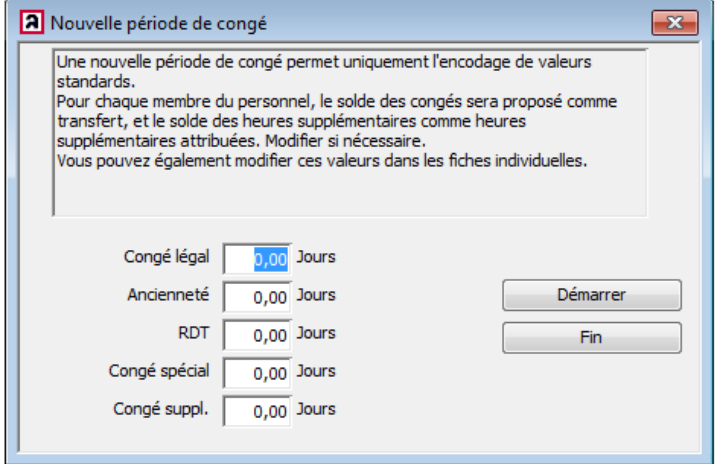

Cliquer sur **Démarrer** pour créer une nouvelle période de congé ou sur **Fin** pour l'annuler.

Ensuite, pour chaque membre du personnel (cadre permanent/professionnel), introduire le nombre de jours de congé par type de congé.

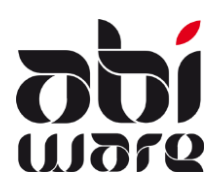

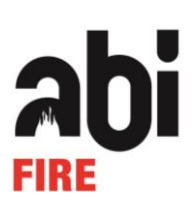

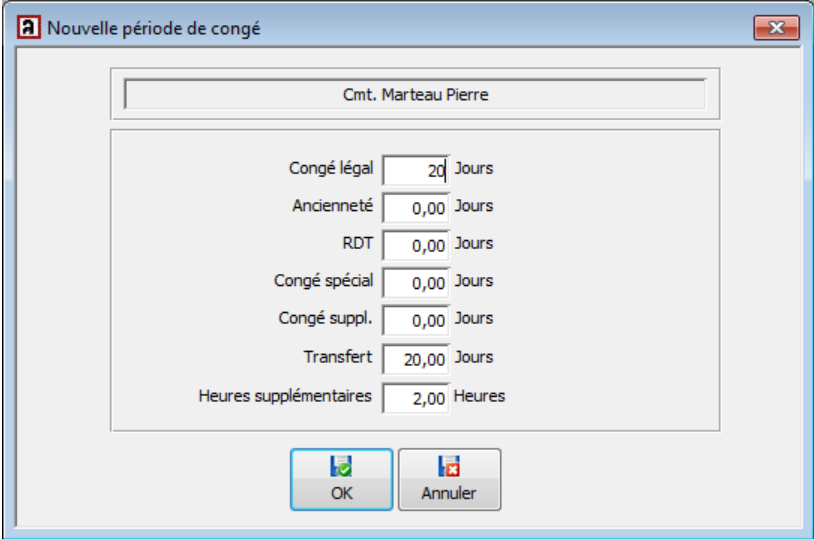

Ces données pourront être modifiées, par après, sur les fiches de congé individuelles.

La création de la nouvelle période de congé sera terminée dès que les congés auront été attribués pour tous les membres du personnel (cadre permanent/professionnel).

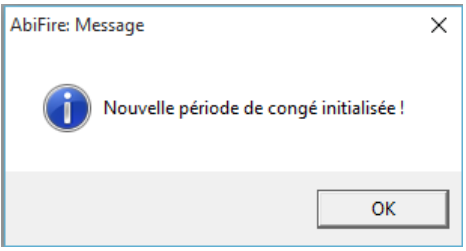

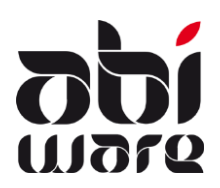

Fichier

**Note technique AbiFire6 Initialisation nouvelle année**

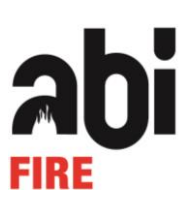

# <span id="page-13-0"></span>**5 Prévention**

#### <span id="page-13-1"></span>5.1 Réinitialiser la numérotation automatique des dossiers pour la zone

#### Ouvrir le menu **Préférences**.

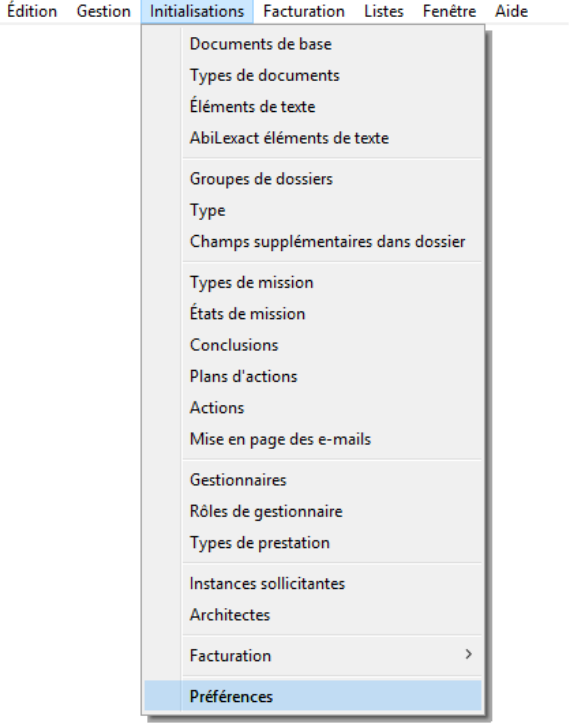

Modifier le préfixe de la numérotation automatique si celui-ci se réfère à l'année, et remettre le numéro du prochain dossier sur 1.

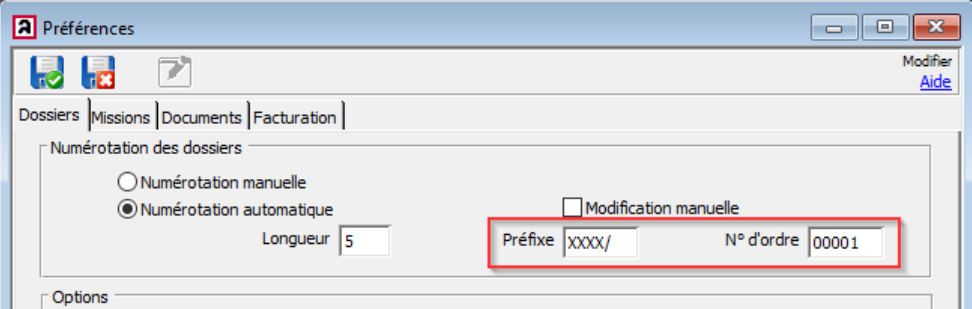

Sélectionner ensuite l'onglet **Documents** et vérifier au bas de celui-ci, par défaut, si vous utilisez un sous-répertoire pour sauvegarder automatiquement vos documents de prévention.

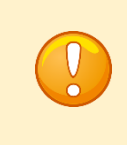

Nous déconseillons d'écrire une année dans le sous-dossier des documents de prévention. Sinon les documents d'un fichier répartis sur différentes années ne seront pas dans un seul dossier, mais dans des dossiers différents répartis sur différentes années.

Modifier celui-ci s'il se réfère également à l'année.

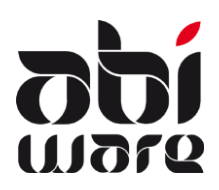

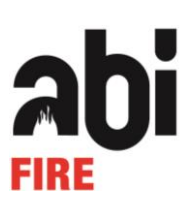

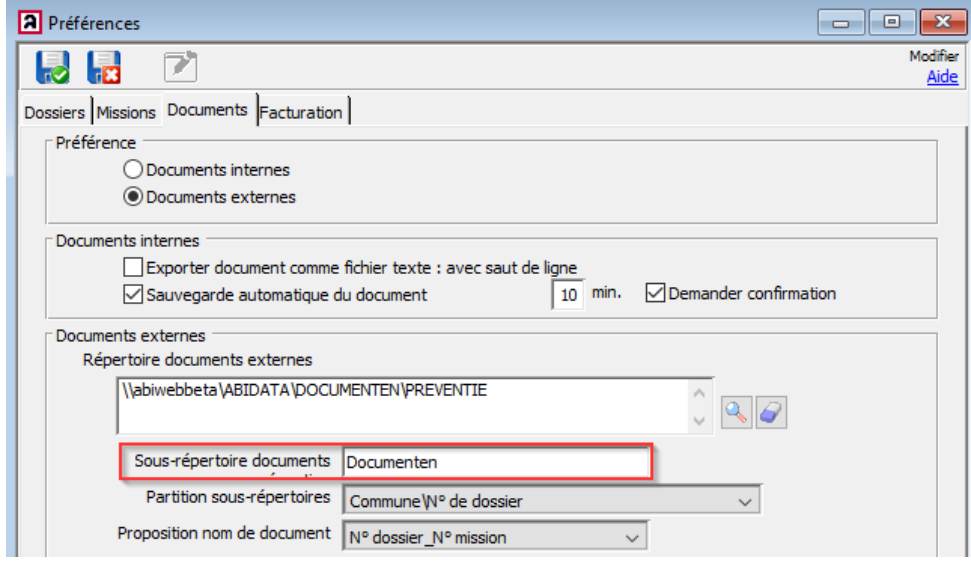

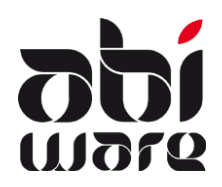

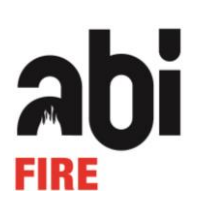

#### <span id="page-15-0"></span>5.2 Réinitialiser la numérotation automatique des factures

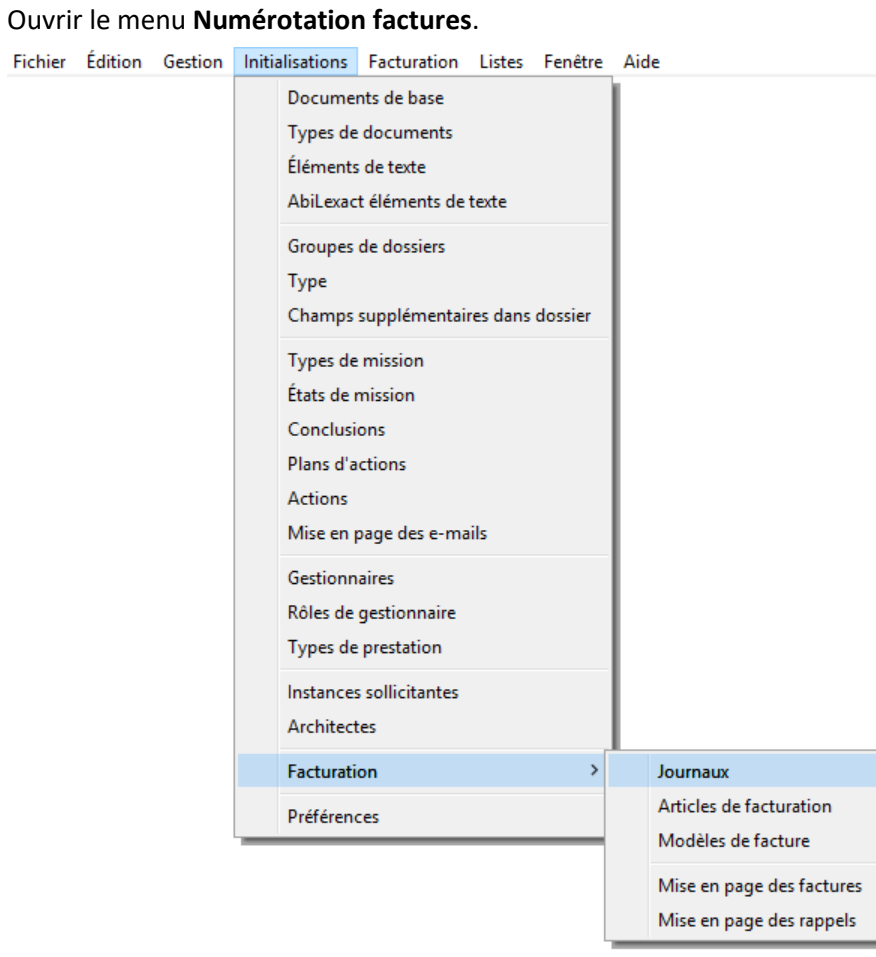

Modifier le préfixe de la numérotation automatique si celui-ci se réfère à l'année, et remettre le numéro de la prochaine facture sur 1.

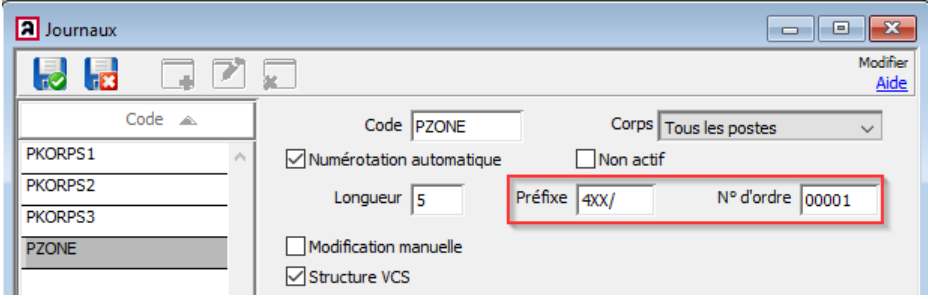

Sauvegarder les modifications.

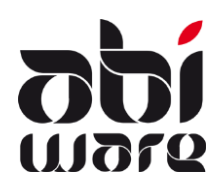

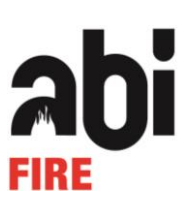

喦

# <span id="page-16-0"></span>**6 Budgets (par Service Incendie)**

# <span id="page-16-1"></span>6.1 Créer une nouvelle période

#### Ouvrir l'initialisation de la **Période**.

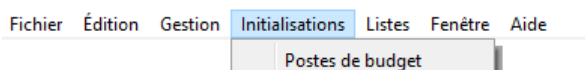

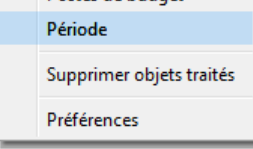

Déterminer l'année et la date de début et la date de fin de la nouvelle période:

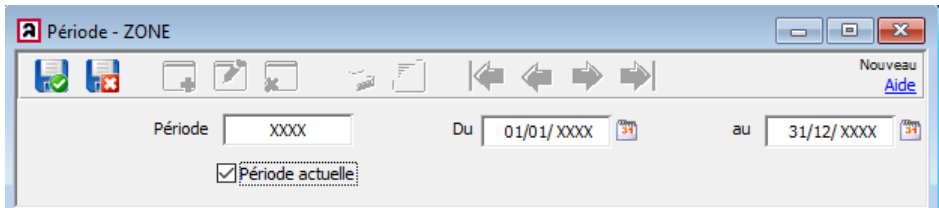

Indiquer également si cette nouvelle période devient la **Période actuelle**.

#### Sauvegarder les modifications.

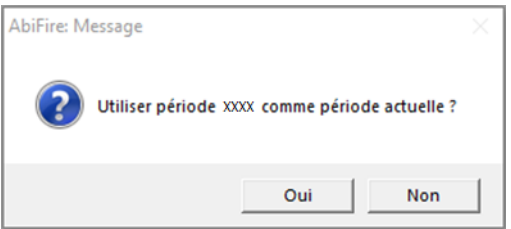

#### Confirmer.

Lors de la création d'une nouvelle période, AbiFire vous permet d'initialiser immédiatement les postes eu budget de la nouvelle période.

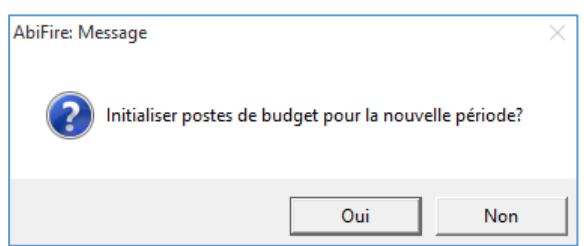

Cliquer sur **Oui** pour initialiser immédiatement les postes de budget de la nouvelle période ou cliquer sur **Non** pour reporter cette initialisation à plus tard.

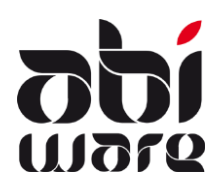

# **Note technique AbiFire6**

**Initialisation nouvelle année**

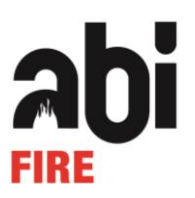

Lors de l'initialisation des postes de budget d'une nouvelle période, AbiFire vous permet de dupliquer ceux de la période précédente.

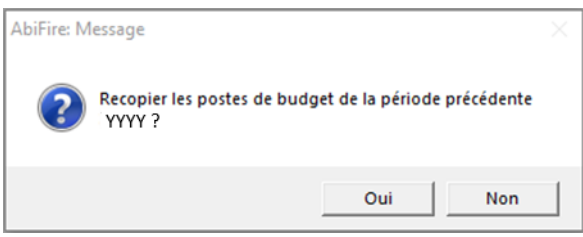

Cliquer sur **Oui** pour dupliquer les postes du budget de la période précédente.

Vous ne devrez pas recréer les (sous-)articles.

Il ne reste qu'à introduire les montants accordés et les reports de budget.

Cliquer sur **Non** pour créer un nouveau budget.

Vous devrez alors créer à nouveau chaque article et sous article et y introduire les montants accordés ainsi que les reports.

Initialiser les duplicatas de vos postes de budget.

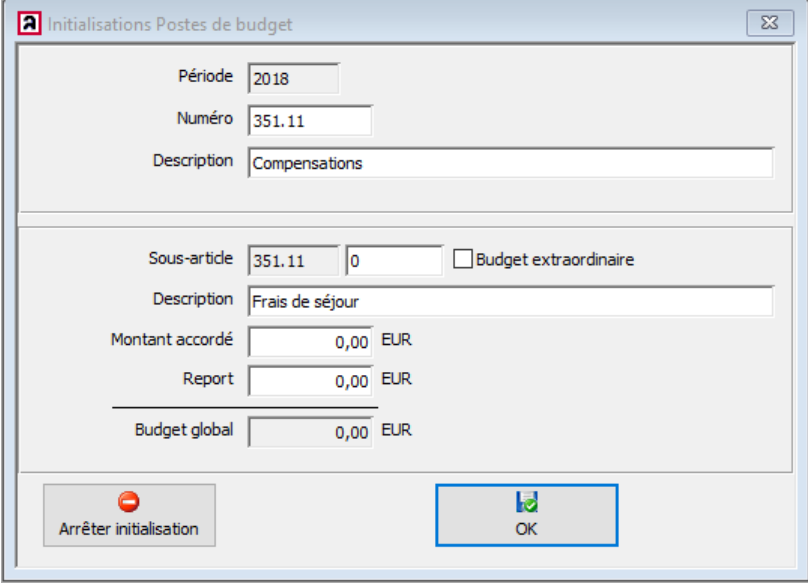

Cliquer sur **OK et suivant** pour sauvegarder le duplicata du poste de budget et passer au poste suivant. Cliquer sur **Annuler** pour annuler la copie du poste de budget sélectionné et passer au poste suivant. Cliquer sur **Stop initialisation** pour annuler l'initialisation de tous les postes de budget.

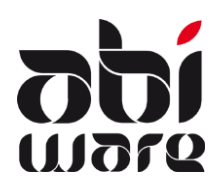

**Note technique AbiFire6**

**Initialisation nouvelle année**

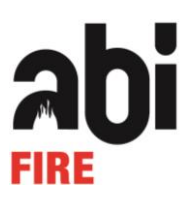

Après que les postes de budget dupliqués aient été initialisés, paramétrer également de nouveaux postes pour le budget si nécessaire.

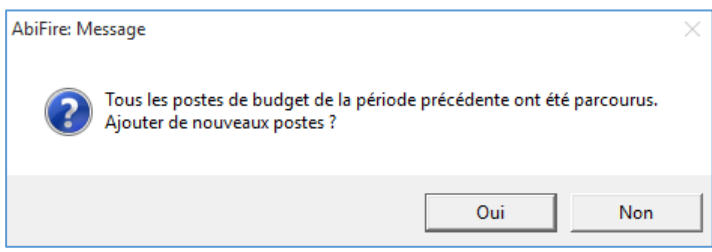

Cliquer sur **Oui** pour initialiser immédiatement de nouveaux postes de budget ou sur **Non** pour faire cela ultérieurement.

Initialiser vos nouveaux postes de budget.

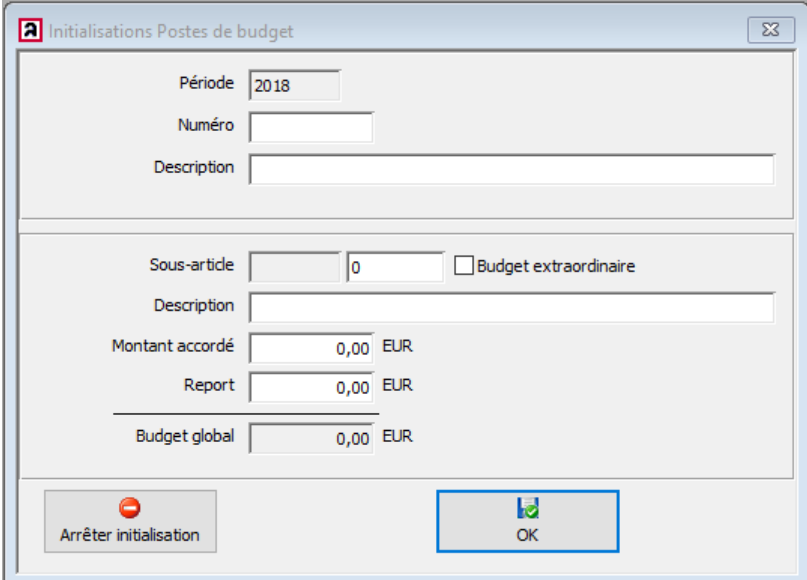

Cliquer sur **OK** pour sauvegarder l'initialisation du nouveau poste du budget et initialiser un autre nouveau poste du budget.

Cliquer sur **Stop initialisation** quand vous avez initialisé tous vos nouveaux postes de budget.

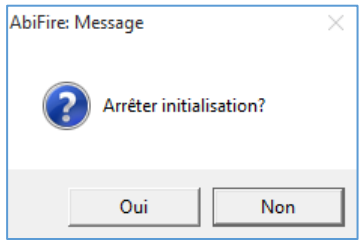

Confirmer si vous souhaitez arrêter l'initialisation des postes de budget pour la nouvelle période. La création de la nouvelle période est alors terminée.

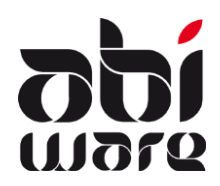

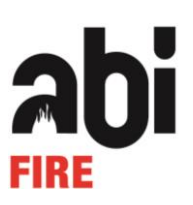

# <span id="page-19-0"></span>6.2 Initialiser les postes du budget de la nouvelle période

Vous pouvez toujours initialiser des postes du budget via le menu **Postes de budget** dans le cas où vous n'avez pas initialisé les postes du budget de la nouvelle période, immédiatement après la création de cette période. La gestion de ces postes du budget est décrite dans l'aide en ligne et le manuel d'AbiFire.

# <span id="page-19-1"></span>6.3 Réinitialiser la numérotation automatique des bons de commande

#### Dans Initialisations, ouvrir les **Préférences**.

Fichier Édition Gestion Initialisations Listes Fenêtre Aide

Postes de budget Période Supprimer objets traités Préférences

Sélectionner l'onglet **Demandes**.

Modifier le préfixe de la numérotation automatique si celui-ci se réfère à l'année, et remettre le numéro de la prochaine demande sur 1.

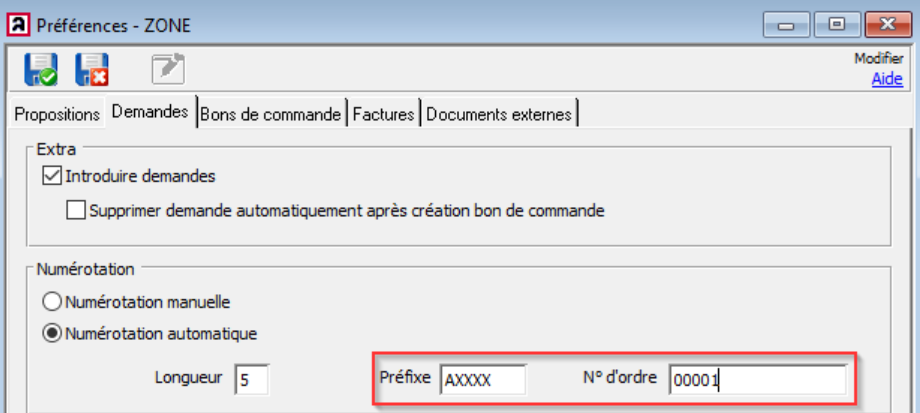

Sélectionner l'onglet **Factures**.

Modifier le préfixe de la numérotation automatique si celui-ci se réfère à l'année, et remettre le numéro de la prochaine facture sur 1.

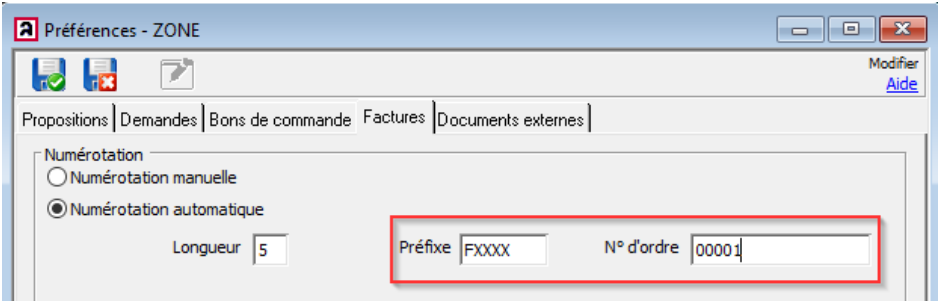

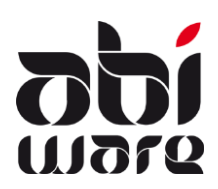

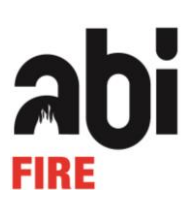

# <span id="page-20-0"></span>**7 Courrier**

# <span id="page-20-1"></span>7.1 Réinitialiser la numérotation automatique des lettres

Dans Initialisations, ouvrir les **Préférences**.

Fichier Édition Gestion Initialisations Listes Fenêtre Aide

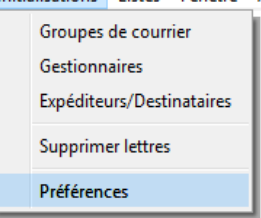

# <span id="page-20-2"></span>*7.1.1 Numérotation automatique de toutes les lettres*

Modifier le préfixe de la numérotation automatique si celui-ci se réfère à l'année, et remettre le numéro de la prochaine lettre sur 1.

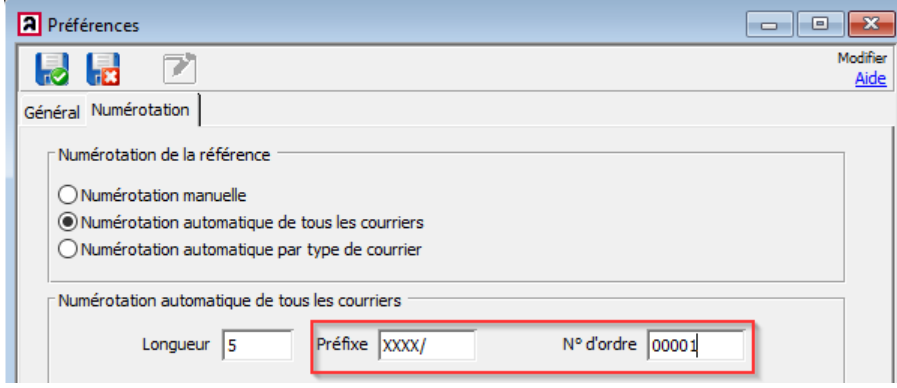

Sauvegarder les modifications.

# <span id="page-20-3"></span>*7.1.2 Numérotation automatique selon type de lettre*

Modifier le préfixe de la numérotation automatique si celui-ci se réfère à l'année, et remettre le numéro de la prochaine lettre sur 1.

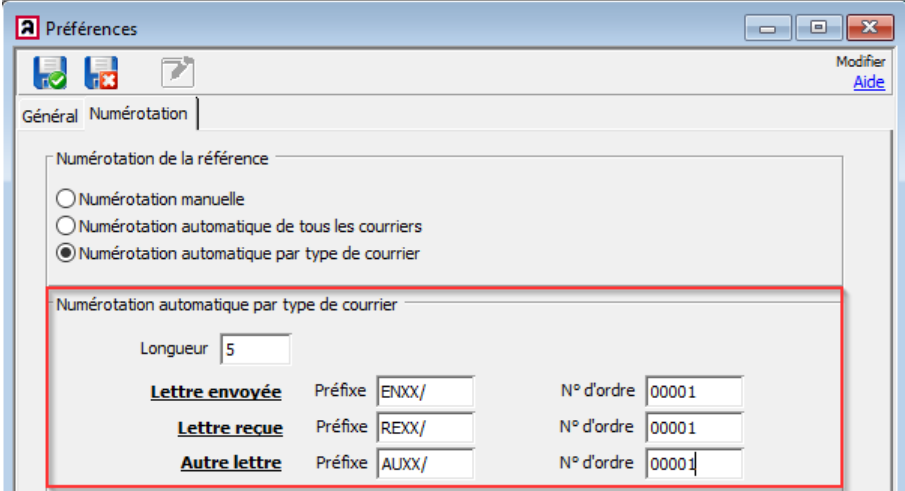